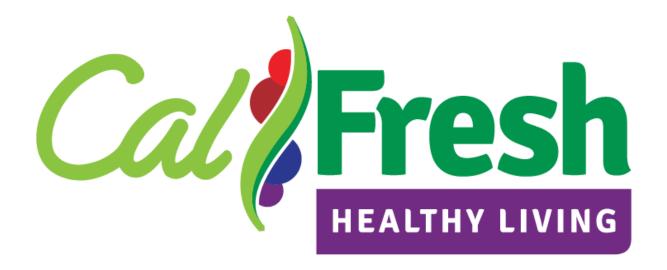

# LESSON 7 Success Stories

v0.5

August 2019

This material was funded by USDA's Supplemental Nutrition Assistance Program -- SNAP.

Este material se desarrollé con fondos proporcionados por el Supplemental Nutrition Assistance Program (SNAP en inglés) del Departamento de Agricultura de los EE.UU. (USDA siglas en inglés).

In accordance with Federal civil rights law and U.S. Department of Agriculture (USDA) civil rights regulations and policies, the USDA, its Agencies, offices, and employees, and institutions participating in or administering USDA programs are prohibited from discriminating based on race, color, national origin, sex, religious creed, disability, age, political beliefs, or reprisal or retaliation for prior civil rights activity in any program or activity conducted or funded by USDA.

Persons with disabilities who require alternative means of communication for program information (e.g. Braille, large print, audiotape, American Sign Language, etc.), should contact the Agency (State or local) where they applied for benefits. Individuals who are deaf, hard of hearing or have speech disabilities may contact USDA through the Federal Relay Service at (800) 877-8339. Additionally, program information may be made available in languages other than English.

To file a program complaint of discrimination, complete the <u>USDA Program Discrimination Complaint Form</u>, (AD-3027) found online at: <u>How to File a Complaint</u>, and at any USDA office, or write a letter addressed to USDA and provide in the letter all of the information requested in the form. To request a copy of the complaint form, call (866) 632-9992. Submit your completed form or letter to USDA by:

- (1) mail: U.S. Department of Agriculture Office of the Assistant Secretary for Civil Rights 1400 Independence Avenue, SW Washington, D.C. 20250-9410;
- (2) fax: (202) 690-7442; or
- (3) email: <u>program.intake@usda.gov</u>.

This institution is an equal opportunity provider.

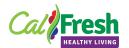

# **Table of Contents**

| Lesso  | n 7. Success Stories   | 2   |
|--------|------------------------|-----|
|        | Add a Success Story    |     |
|        | Learning Checkpoint    |     |
| 7.2.   | Edit a Success Story   | . 6 |
|        | Learning Checkpoint    |     |
| 7.3.   | Delete a Success Story | . 8 |
| 7.3.1. | Learning Checkpoint    | IC  |

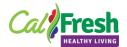

## Lesson 7. Success Stories

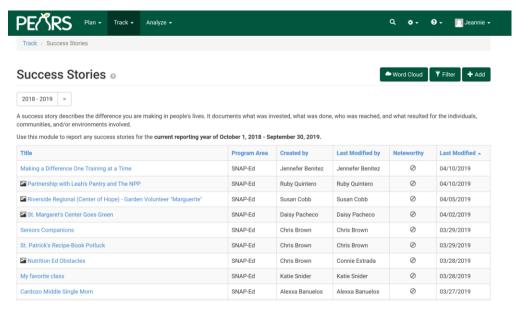

Figure 1: Success Stories page

Success Stories are stories about program activities that support healthy choices and physical activity. These stories can be entered into PEARS at any time during the fiscal year.

While success stories can be about individuals, it is encouraged to select stories about program activities and their impact on the SNAP-Ed populations we serve. A collection of success stories from SNAP-Ed SIAs in California and across the country are available for review.

Note: It is important to enter Success Stories as they come up. Don't wait until the end of the year as this is submitted to CDSS quarterly. This is also a great opportunity to highlight the impact of your programs. Your Success Story may be selected for sharing at the Federal level.

#### What you need to know:

 By default you are ONLY able to see stories that you have entered for your unit. If you want to see ALL stories you must un-filter or delete your name as the user.

**Note**: Select the **X** next to your name (under the module name) to remove the filter and see all activites (not just yours).

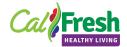

• It is required that you submit a minimum one Success Story per fiscal year. SIAs may have additional, specific requirements for submitting Success Stories. Please contact your SIA for the specific requirements.

WHO: The following users have access to Program Activities:

- Data Entry Staff Add, Edit
- Local Reviewer Edit (when given permission by Data Entry Staff or SIA)

# 7.1. Add a Success Story

Use the following steps to add a Success Story to PEARS:

- **Step 1.** Select the **Track** dropdown menu from the **PEARS Navigation** bar.
- **Step 2.** Select **Success Stories** from the **Track** dropdown menu.

The Success Stories page displays.

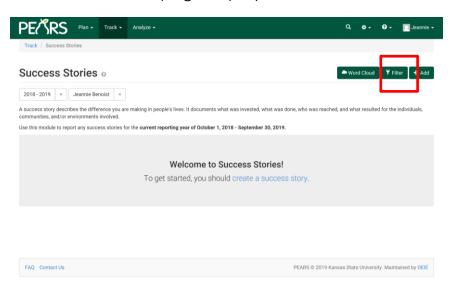

Figure 2: Success Stories page

- Step 3. Select the + Add button.
- **Step 4.** If relevant to the Success Story, selet the program activity from the **Program** dropdown list.

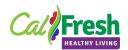

- **Step 5.** Select the site or organization related to this success story from the **Site or Organization** field.
- **Step 6.** Select the county from the **Unit\*** dropdown.
- **Step 7.** Enter the title for this success story in the **Title\*** field.

**Tip**: Use a title that describes your success story, but also one that will grab the reader's attention.

- Convey action by putting the subject first.
- Use action words in the present tense
- Focus on the solution not the problem
- Example: Shasta County offers 100s of pounds of produce to over 1,000 families in fire stricken zone.
- **Step 8.** Describe the program or project in the **Background\*** field. Include information such as setting, target audience, curricula used, number of sessions, and partnerships involved.

**Tip**: Use the following guidance to complete the narrative on the two topics outlined below:

### THE NEED: Challenge

State the need, challenge, or issue that the SNAP-Ed Program Activity and/or PSE strategy addresses. Include assessment information used to identify the issues and spe cify the target audience impacted.

#### THE WORK: Solution

Describe how the challenge was addressed, including how community members and partners were engaged and resources/assets leveraged. Please indicate the work that was completed with SNAP-Ed fund and if applicable, the work completed by unfunded partners. Include narrative on the innovative and/or evidence-based approaches used to address the challenge and how the appropriate PSE solution was identified (what was the rationale?).

**Step 9.** Describe the impact your program or project have on the participants in the **Story Narrative\*** field. Provide specific details, observations, and/or testimonials from participants. Conclude with a synthesis of the information provided and

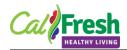

clarify what it is you want readers to take away from this success story.

**Tip**: Use the following guidance to complete the narrative based on the two topics outliend below:

#### ■ THE IMPACT: Results

Describe the findings as a result of the SNAP=Ed Program Activity and or PSE Change. Include statistics or pre vs. post results that demonstrate impact. If relevant, describe how the changes made impacted the lives of the SNAP-Ed population. Keep in mind that PSE work takes time; consider reporting progress made to date even if the PSE strategy is not fully implemented. If this is the case, describe the progress made in addressing the identified need.

#### SUSTAINING SUCCESS

Describe how the impacts of the SNAP-Ed Program Activity and/or PSE strategy will be sustained, as well as built upon, beyond the current funding and reso urces. Include what partners and/or stakeholders will contri bute to help in maintaining the SNAP-Ed Program Activity and/or PSE strategy.

**Step 10.** Add a favorite quote from the story in the **Favorite Quote** field. Provide a quote from a participant (target audience), partner and/or stakeholder that conveys a positive message of how the SNAP-

Ed Program Activity and/or PSE change has made an impact.

Step 11. Add any key words in the Keywords field.

**Tip**: Keywords can be used to create a Word Cloud! PEARS creates the Word Cloud by counting how often a word or phrase is used and then generates an image of the frequently used words. This can be a great addition to a success story product.

Step 12. Select indicators from the <u>SNAP-Ed Evaluation Framework</u> that are related to this success story in the **Related Framework** Indicators\* field.

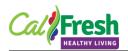

**Note**: Do not select population level indicators that are denoted with "(R)".

**Step 13.** Select the applicable socioecological frameworks by checking the appropriate box in the **Socioecological Frameworks\*** section.

Note: For Direct Education Success Stories, select "Individual/Family"; For PSE Success Stories, select "Environmental Setting".

**Step 14.** Select the applicable approaches by checking the appropriate box in the **Approaches\*** section.

Note: For Direct Education Success Stories, select "Individual or group-based educators"; For PSE Success Stories, select "Comprehensive-multi-level interventions".

**Step 15.** Use the <u>Select</u> link or drag and drop your files to add pictures or handouts to the **File Attachments** field.

**Step 16.** Select the story.

# 7.1.1. Learning Checkpoint

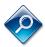

Now it's your turn: Add a Success Story.

# 7.2. Edit a Success Story

Use the following steps to edit a Success Story in PEARS:

- **Step 1.** Select the **Track** dropdown menu from the **PEARS Navigation** bar.
- **Step 2.** Select **Success Stories** from the **Track** dropdown menu.

The Success Stories page displays.

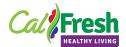

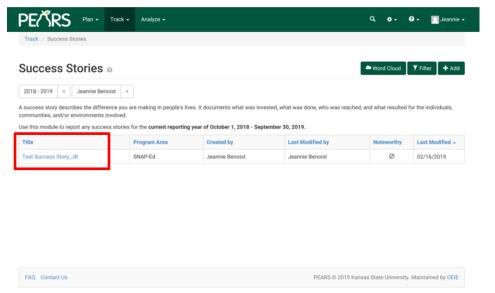

Figure 3: Success Stories page

**Step 3.** Select the success story you wish to edit by clicking on the title in the **Title** field.

The Success Stories Details page displays:

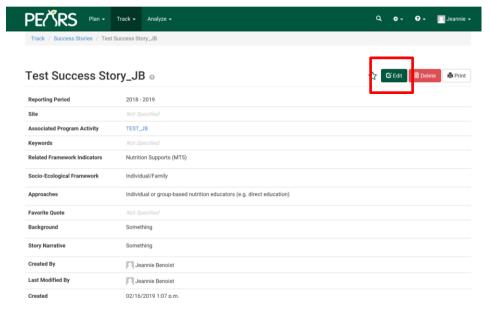

Figure 4: Success Stories Details page

- **Step 4.** Select the button to edit the **story**.
- **Step 5.** Modify the story details as needed.

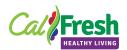

Information: See the Add a Success Story section on page 3 for additional details about the success story fields.

**Step 6.** Select the Success Stories module.

## 7.2.1.Learning Checkpoint

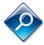

Now it's your turn: Edit your Success Story created above.

# 7.3. Delete a Success Story

IMPORTANT: You can only delete your own activity. In addition, you cannot delete this activity if it has been marked as complete. You must first mark it as incomplete.

## Use the following steps to delete a Success Story in PEARS:

- **Step 1.** Select the **Track** dropdown menu from the **PEARS Navigation** bar.
- Step 2. Select Success Stories from the Track dropdown menu.

The Success Stories page displays.

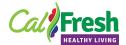

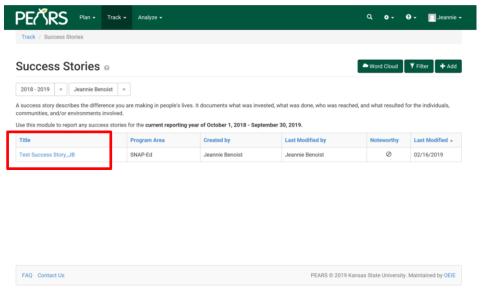

Figure 5: Success Stories page

**Step 3.** Select the success story you wish to delete by clicking on the title in the **Title** field.

The Success Stories Details page displays:

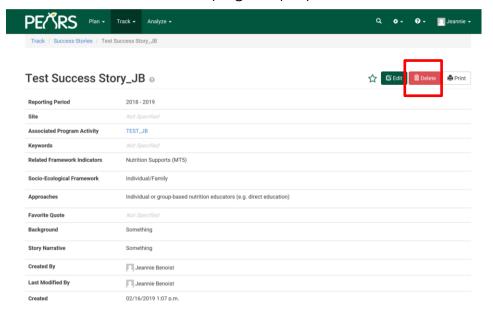

Figure 6: Success Stories Details page

**Step 4.** Select the button to delete the **story**.

The Delete Succes Story Confimation page displays:

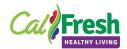

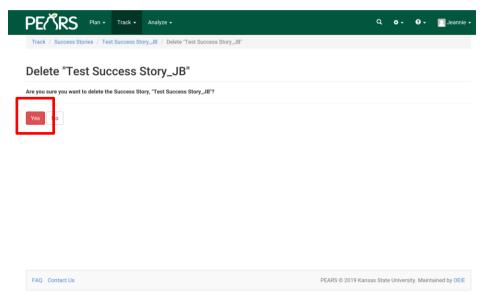

Figure 7: Delete Success Story Confirmation page

**Step 5.** Select the button to confirm you wish to delete this success story.

## 7.3.1. Learning Checkpoint

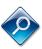

Now it's your turn: Delete the Success Story you previously created edited.